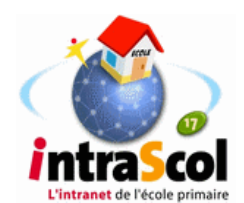

# **Utiliser la messagerie interne avec Intrascol**

#### Intrascol version 017 dispose d'une **messagerie interne à l'école.**

Ce logiciel est accessible depuis chaque poste du réseau avec le navigateur Internet. **Il ne fonctionne qu'à l'intérieur de l'école.** On ne peut donc envoyer de message à une adresse extérieure.

Chaque utilisateur du serveur a automatiquement une adresse de courrier électronique. Il s'agit de son identifiant suivi de @intrascol.net

Le professeur Charles Dumont [cdumont@intrascol.net](mailto:cdumont@intrascol.net)

L'élève Pierre Dupont pierre du@intrascol.net

## **1 Accéder à la messagerie**

Lancez le navigateur internet Firefox et allez sur la page d'**accueil d'Intrascol** en tapant :

## **http://s-intrascol**

\* mettez l'adresse dans les marquepages (barre personnelle) pour y revenir directement

Cliquez en bas à gauche sur l'enveloppe pour accéder à la messagerie.

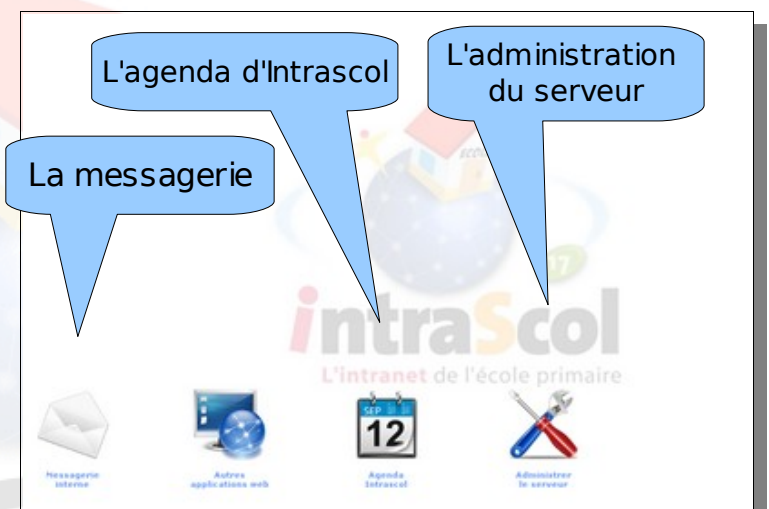

La page d'accueil n'est accessible que si l'adresse du serveur a été mise comme exception dans la configuration du proxy académique. '**anet** de l'école primaire

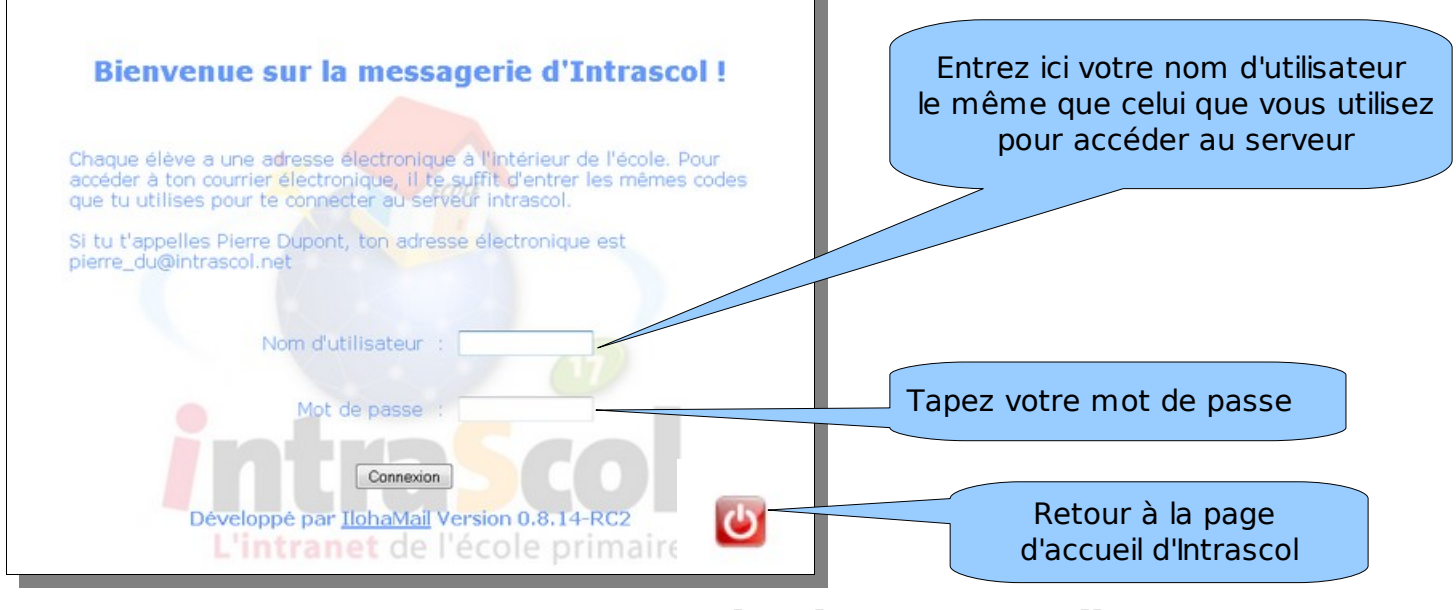

**Page 1 sur 3 Patrick Bobineau Conseiller TICE Saintes**

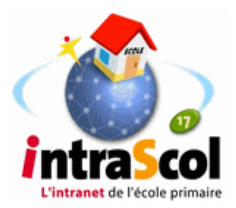

## **2 La boite de réception**

La boite de réception est semblable à de nombreux outils de ce type.

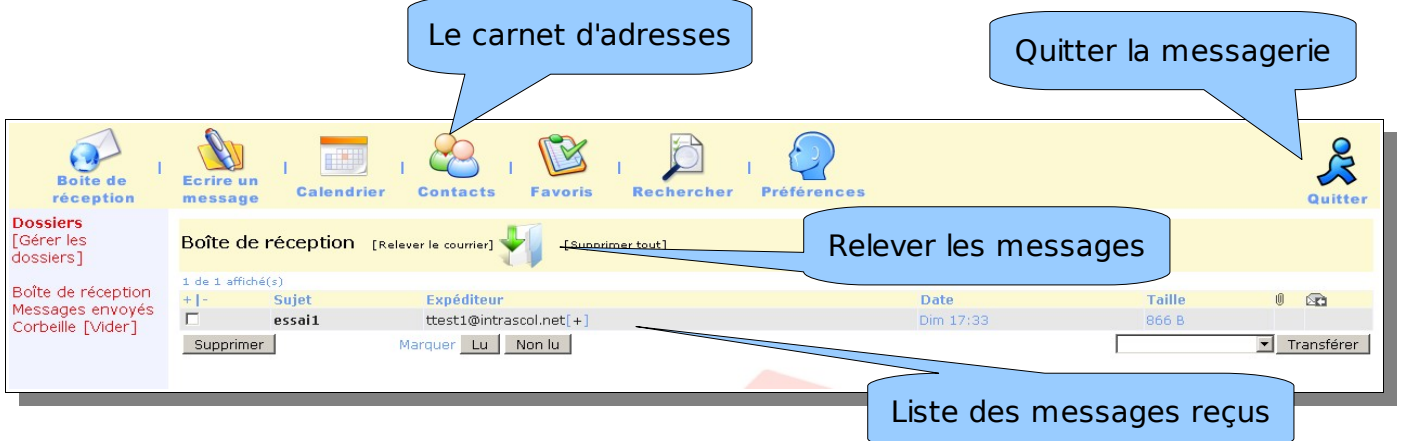

## **3 Lire un message**

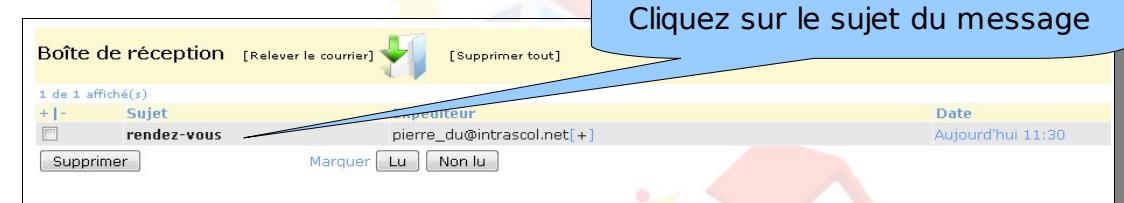

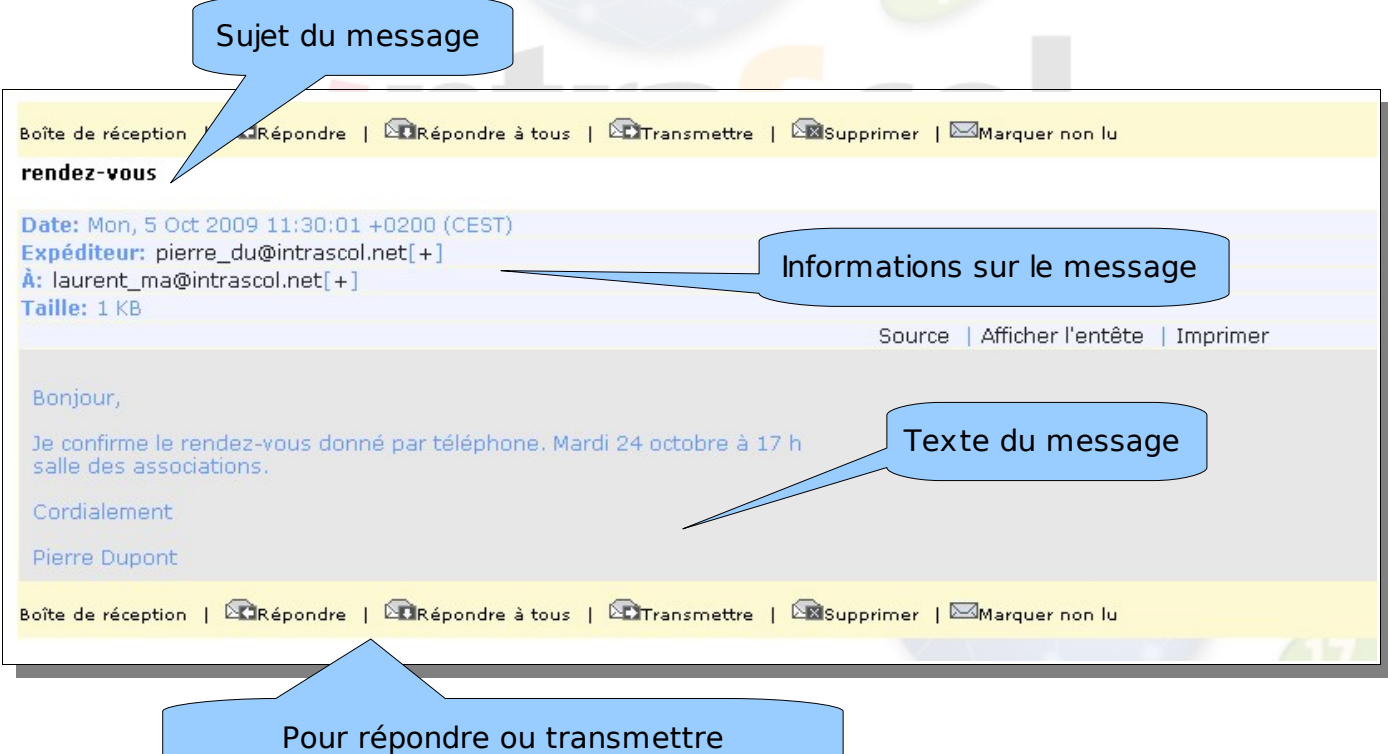

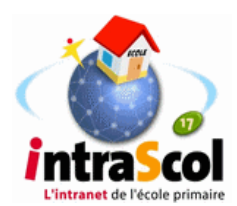

#### **4 Ecrire un nouveau message**

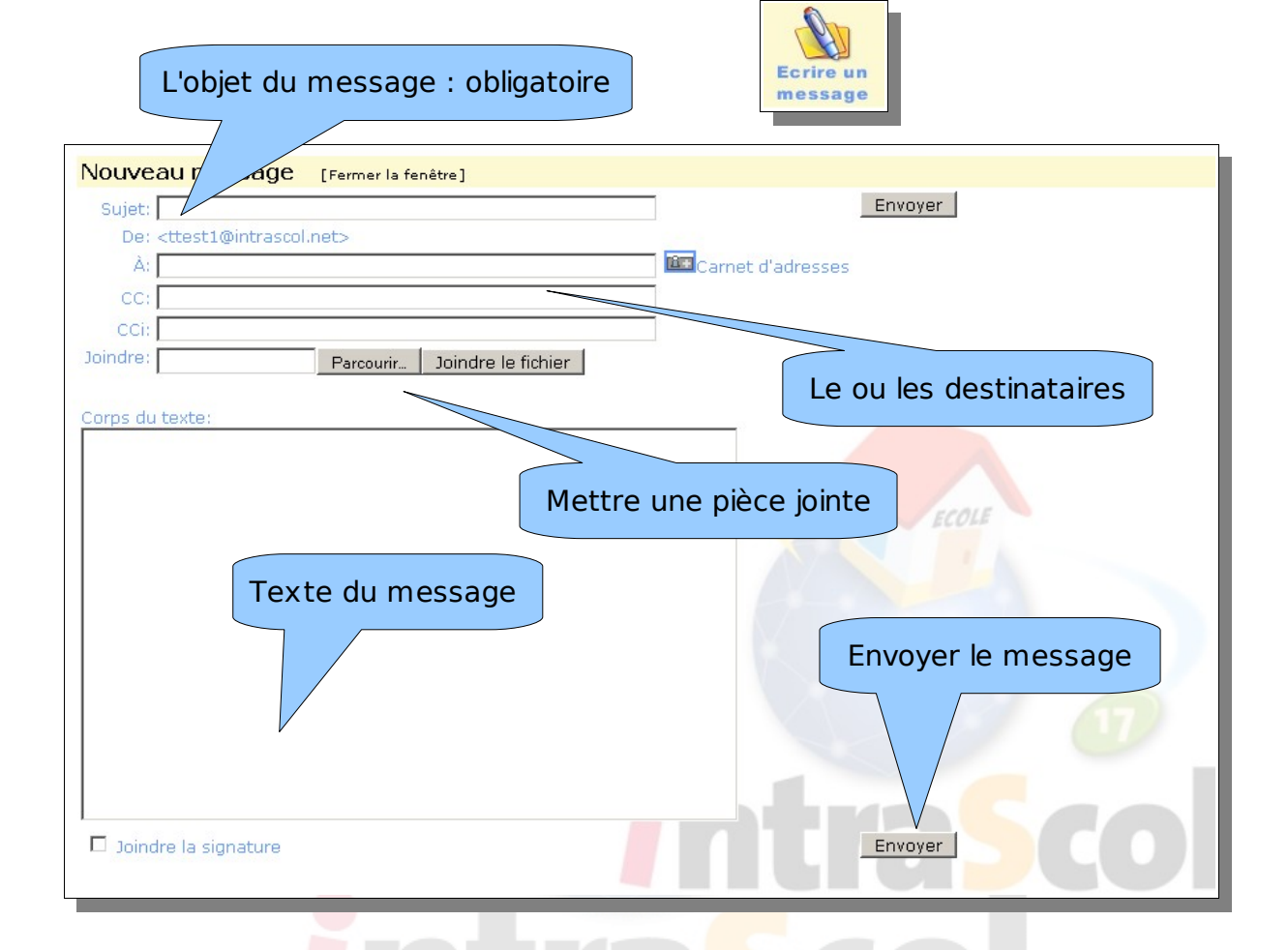

**Dossiers** [Gérer les dossiers]

Boîte de réception Messages envoyés Corbeille [Vider]

On retrouve les messages envoyés et les messages supprimés en cliquant sur les dossiers à gauche.

## **5 Autres fonctionnalités**

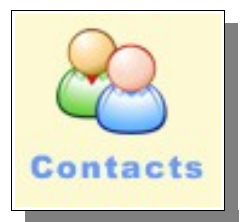

Il est possible de gérer un carnet d'adresses **Contacts > créer/modifier un contact**

> ou de se créer une signature **Préférences > Identités**

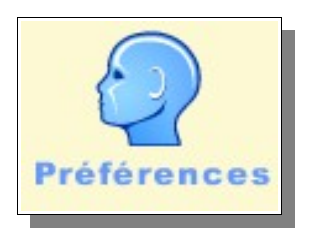